# **持證人查詢2.0**

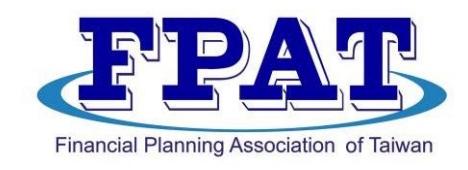

社團法人臺灣理財顧問認證協會

# **FPAT官網申請 教學篇 [https://www.fpat.org.tw](https://www.fpat.org.tw/)**

# 特證人查詢2.0 背景介紹 T個人品牌宣傳」

**「深入了解」 「防詐騙: 照片!」**

**2020.10 2022.04 協會應對: 金融詐騙氾濫 前往警局報案 持證人身份遭冒用 2022.11 2021.8 持證人查詢 1.0 系統升級** ハ **持證人查詢 2.0 「防詐騙」**

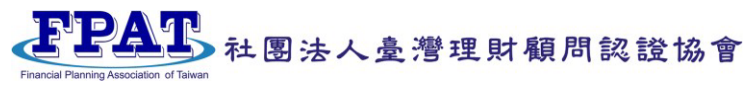

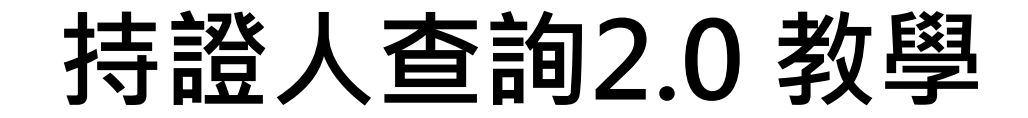

## **一 基本版: 服務區域、服務範圍、服務門檻**

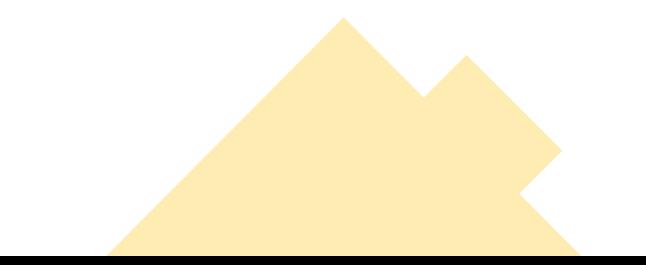

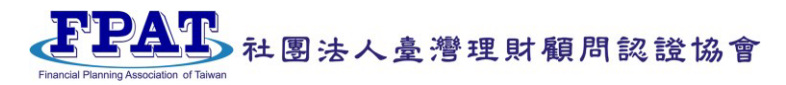

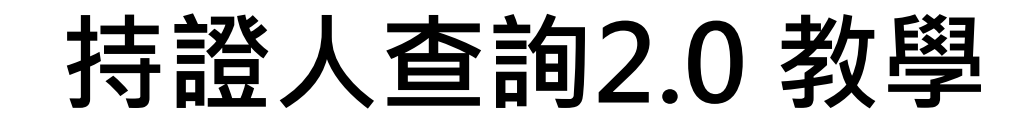

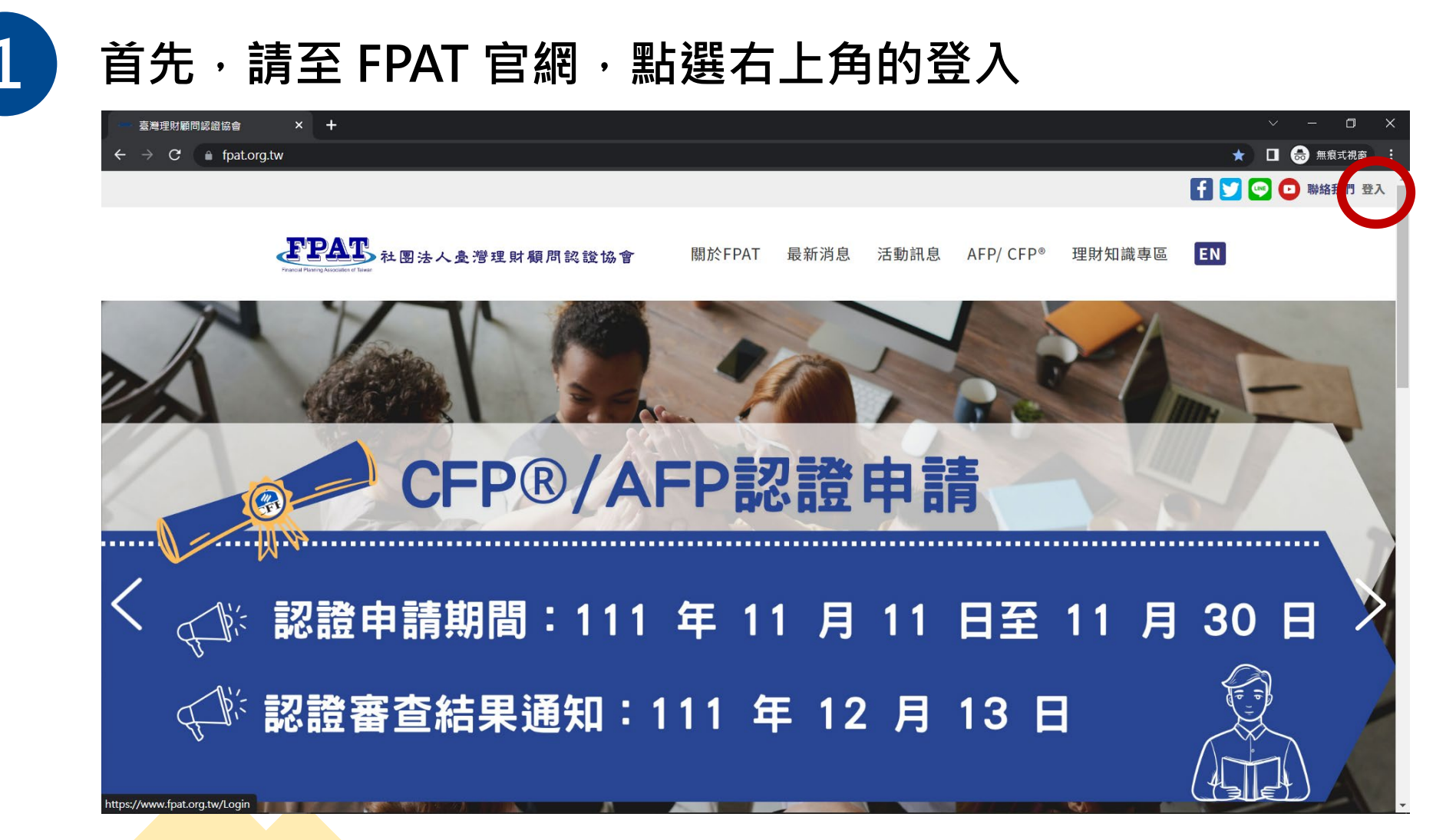

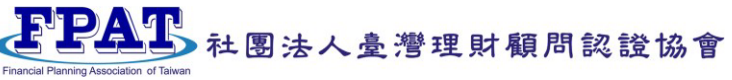

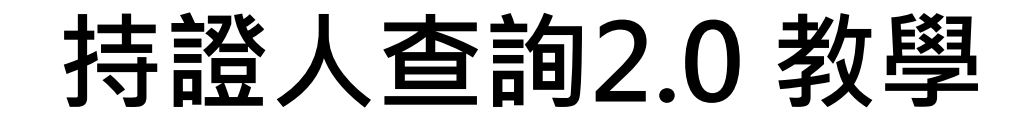

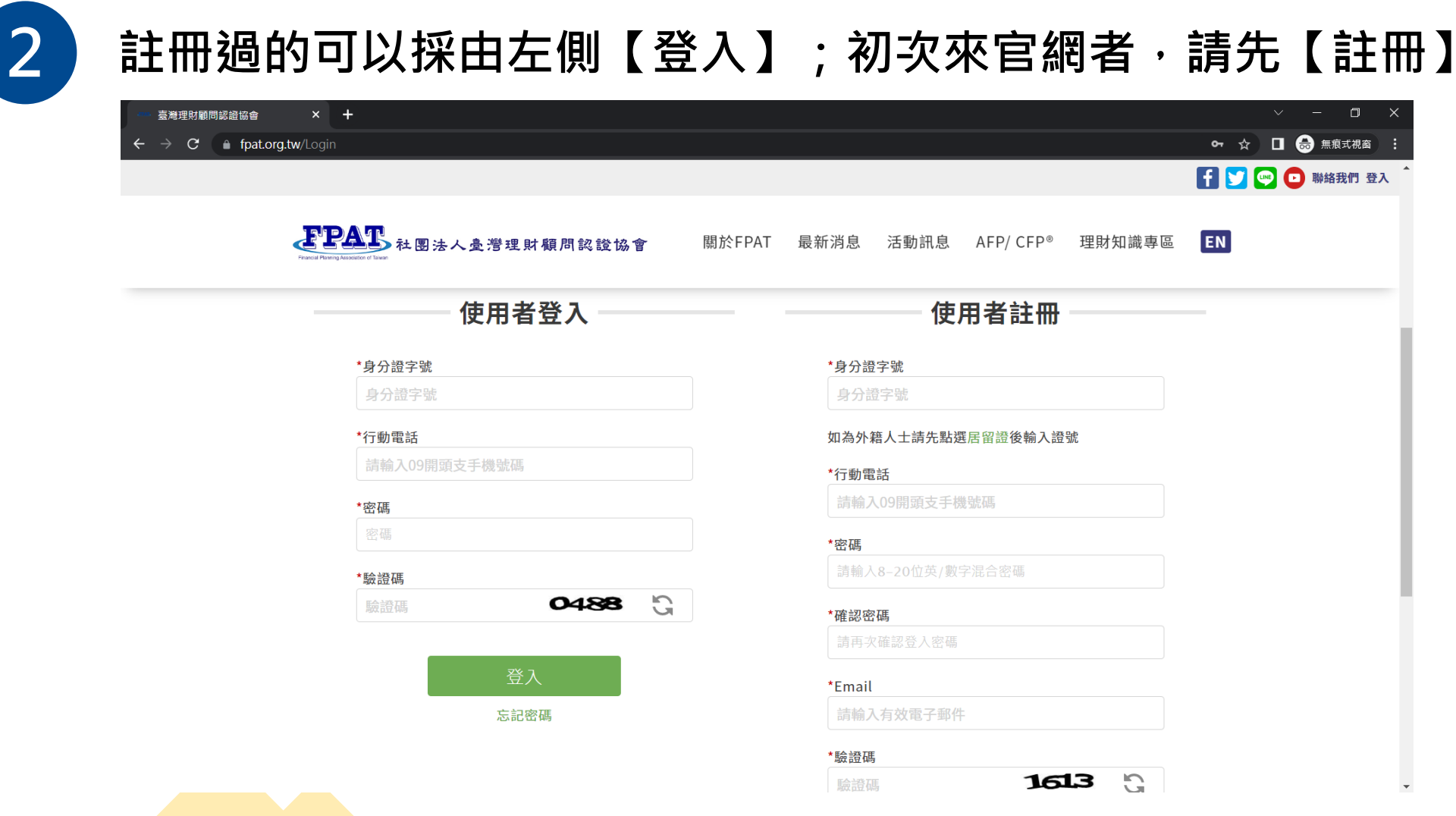

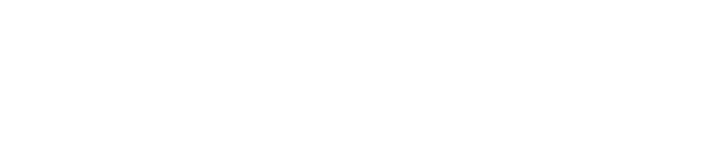

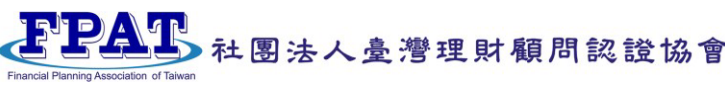

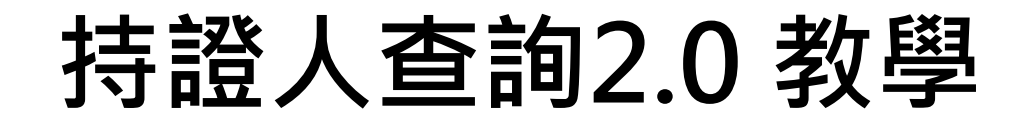

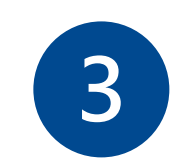

## **3** 登入後請拉至底部並點選【持證人介紹資訊登錄】

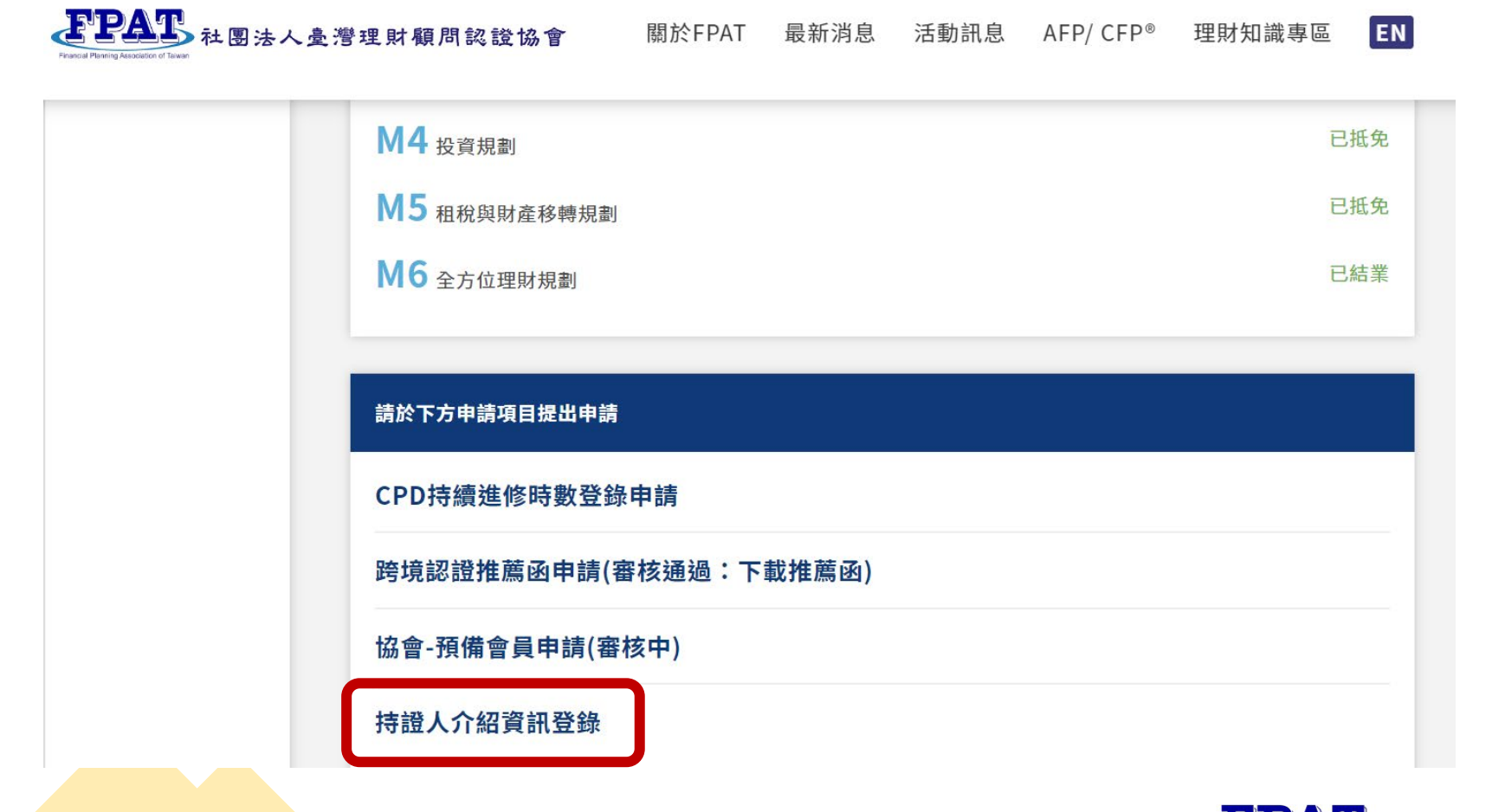

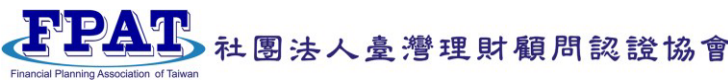

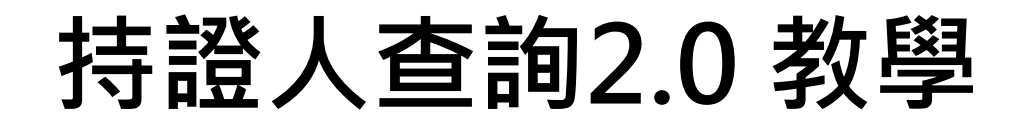

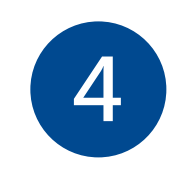

### **4 申請步驟01: 請先詳閱申請須知暨使用條款**

持證人登錄申請

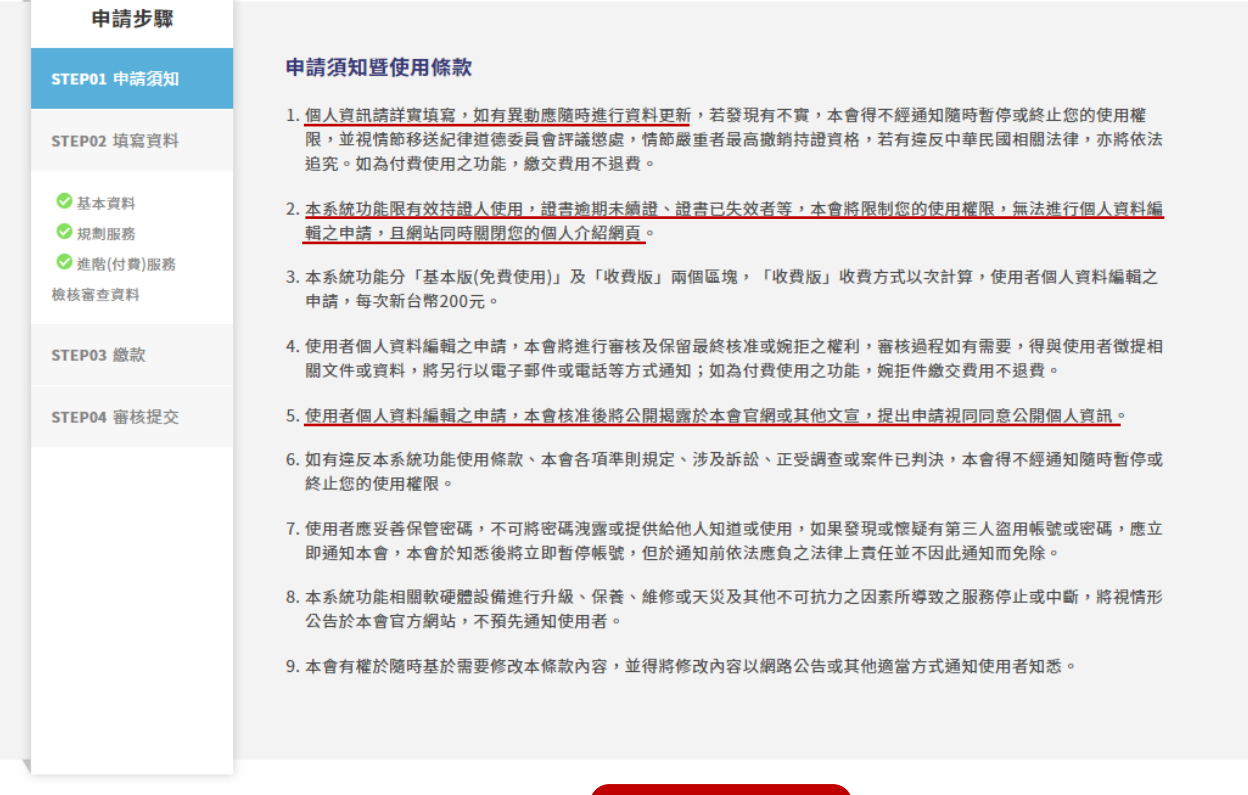

取消 我同意 **\*個人資訊請詳實填寫,如有異動 應隨時進行資料更新…**

**\*本系統功能限有效持證人使用**

**\*本系統功能分:**

- **「基本版(免費使用)」**
- **「收費版」編輯 \$200/ 次**

**\*使用者個人資料編輯之申請, 本會核准後將公開揭露於本會官 網或其他文宣,提出申請視同同 意公開個人資訊**

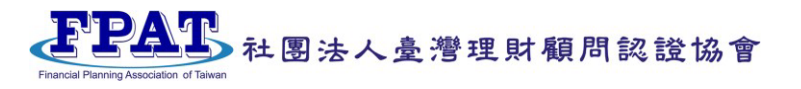

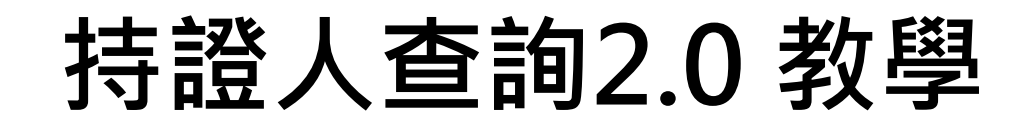

## **5 基本資料核對,不要忘記上傳自己的形象照唷!**

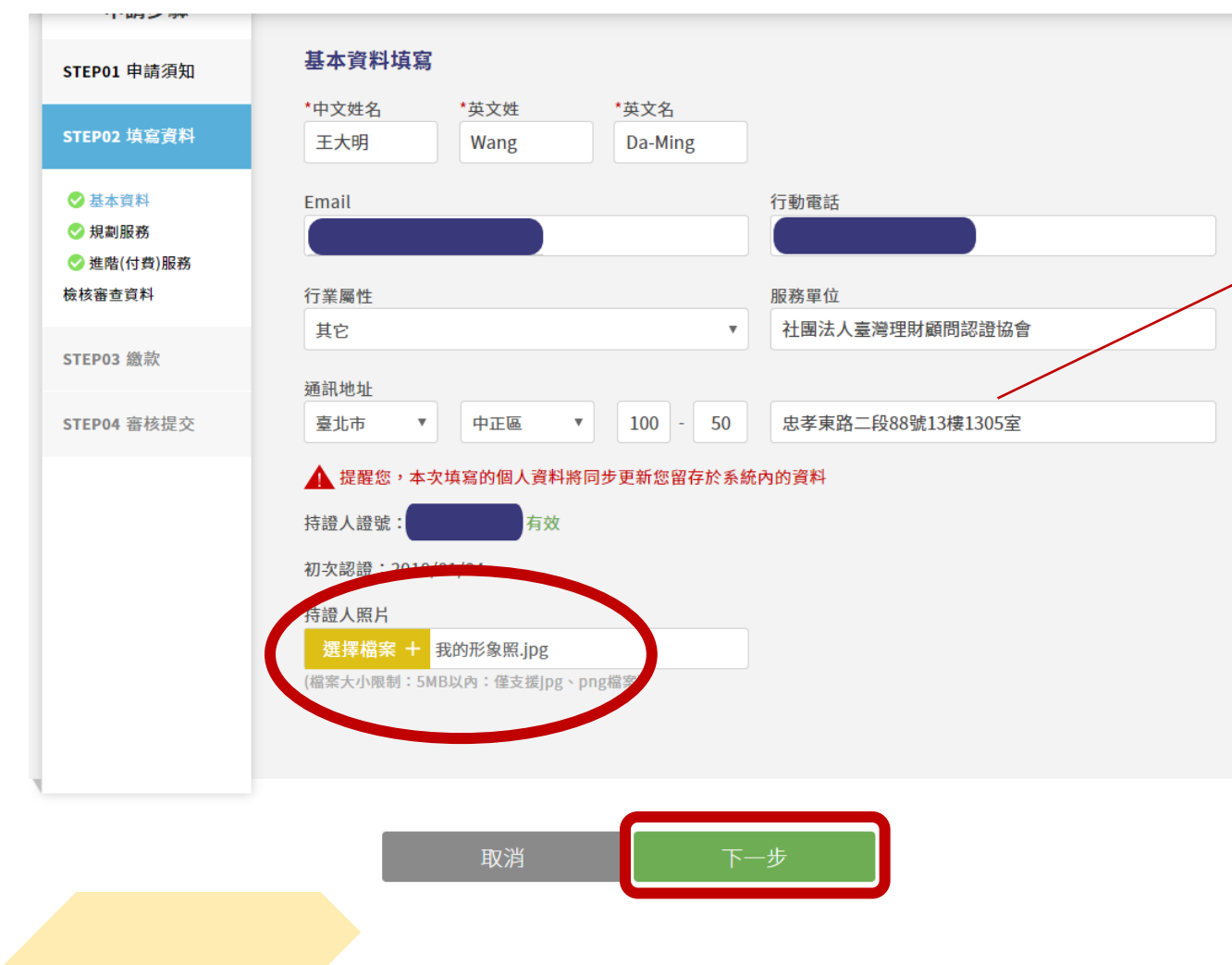

**\*通訊地址默認不對外揭露;於 1/6系統上線後,可登錄授權點 擊同意後,對外公開。**

#### **\*持證人照片的限制**

- **1. 檔案大小 5MB 以內**
- **2. 僅支援 jpg 或 png 檔案**
- **3. 圖檔正方形尺寸佳**

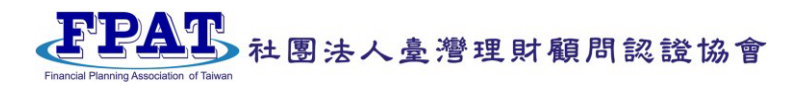

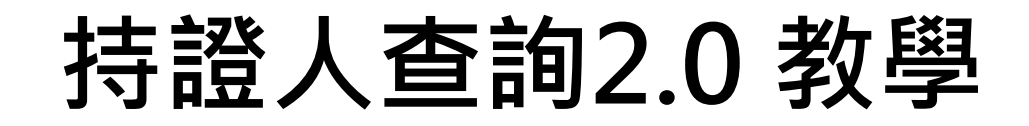

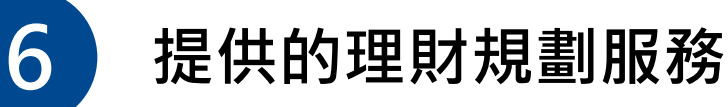

取消

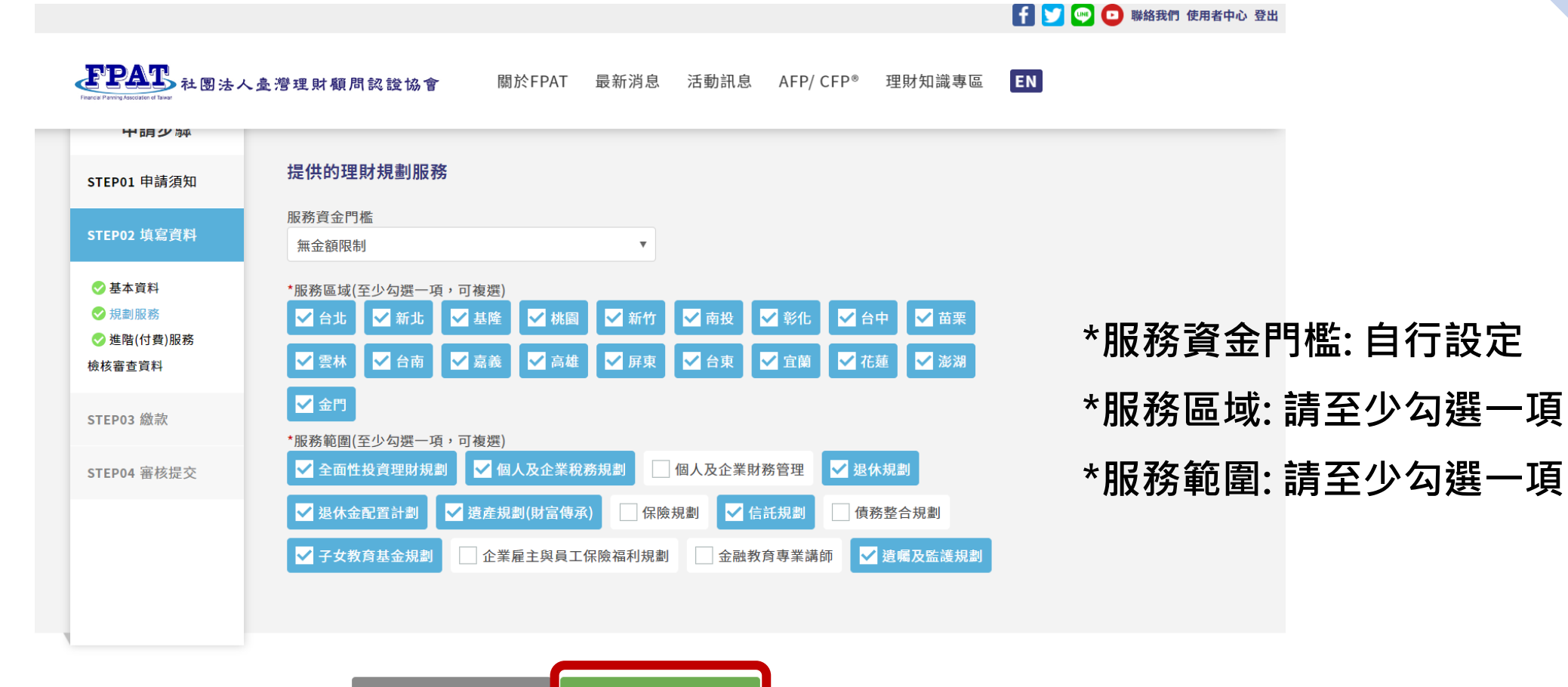

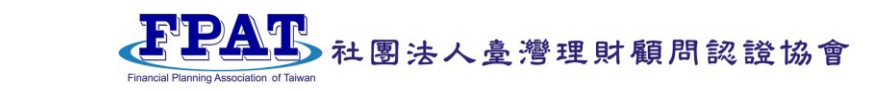

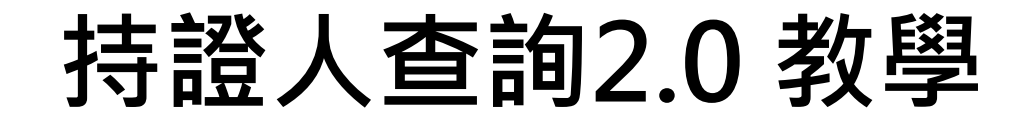

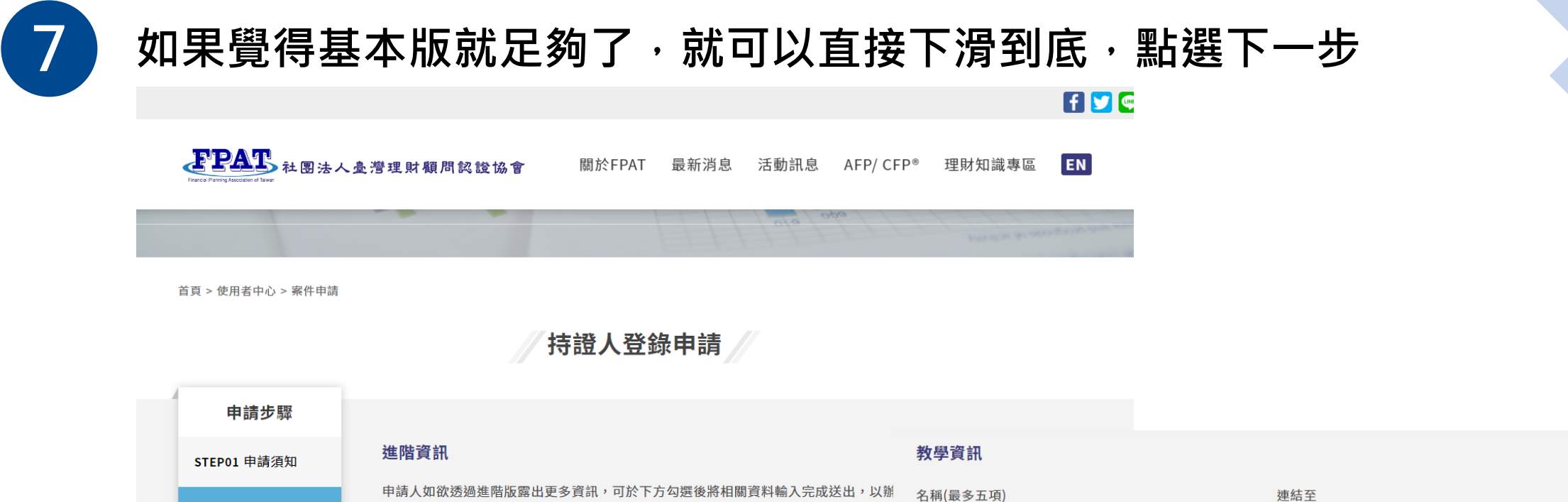

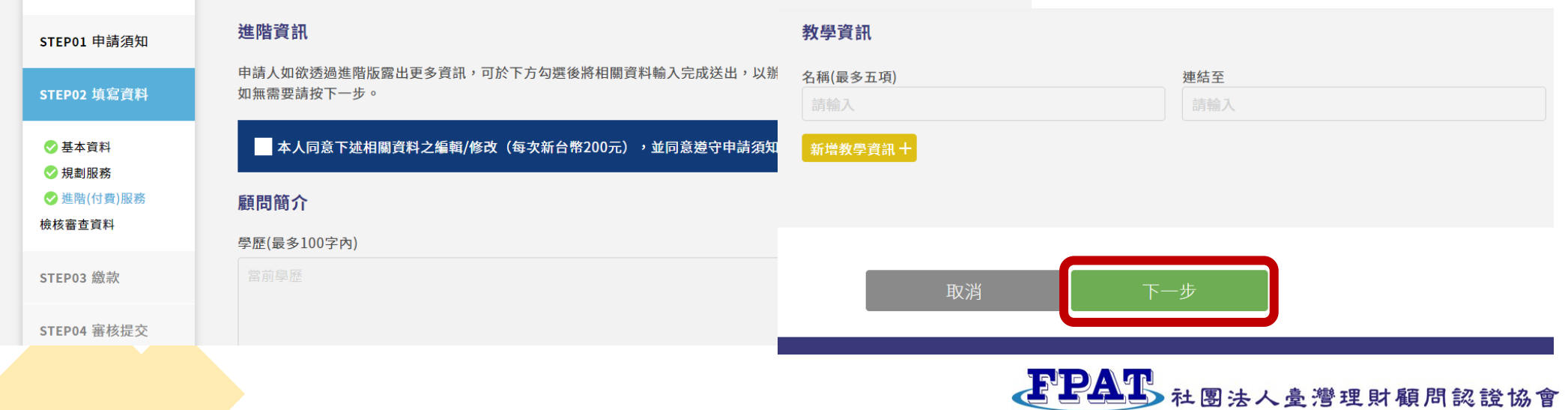

Financial Planning Association of Taiwan

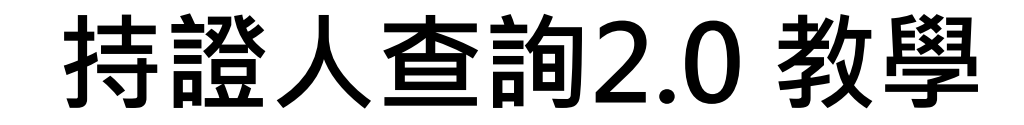

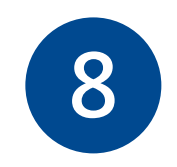

## **8 送出前請記得在檢查一次剛剛輸入的內容的正確性,點選下一步**

EPAL 社團法人鱼灣理財願問認證協會

關於FPAT 最新消息 活動訊息 AFP/ CFP® 理財知識專區 **EN** 

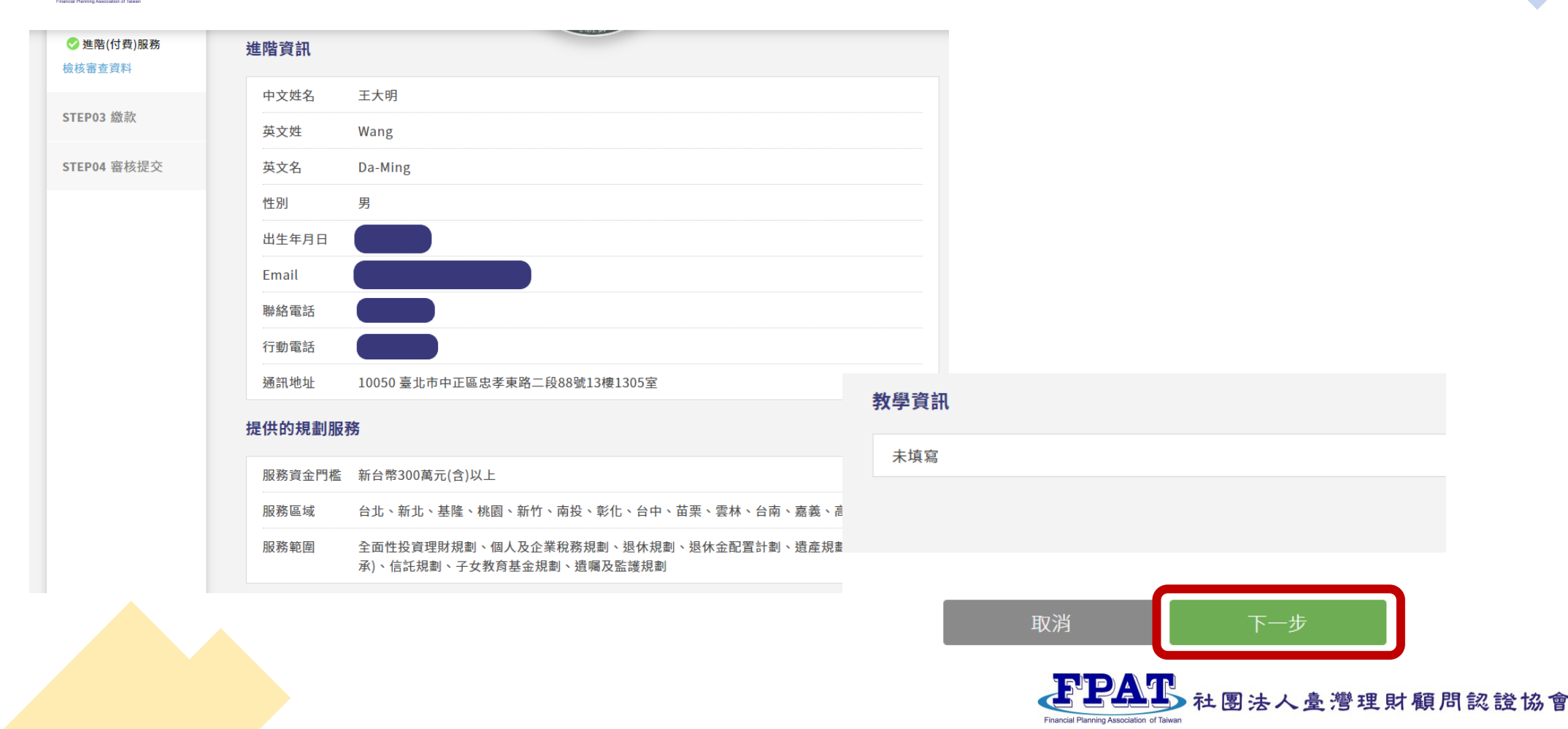

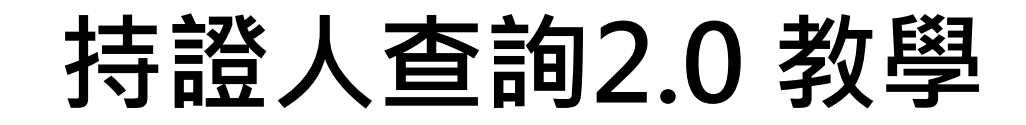

**9 已提交審核,請給 FPAT 工作人員時間審核您的申請唷!**

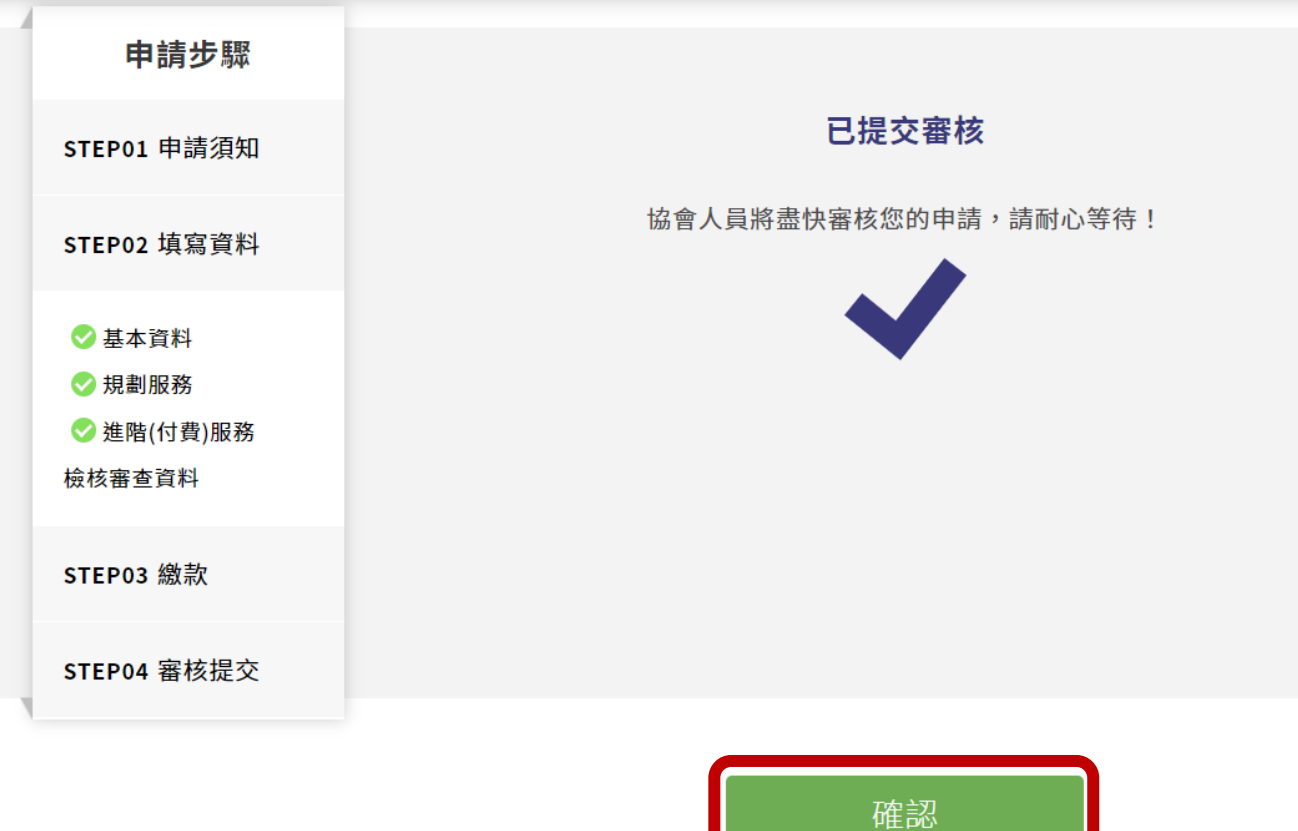

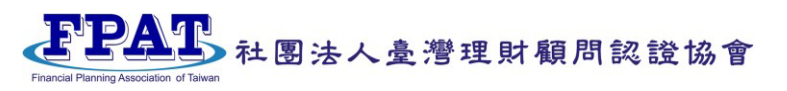

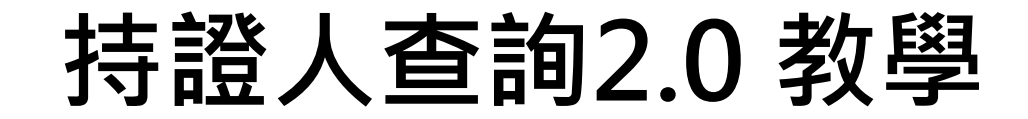

**一 基本版: 服務區域、服務範圍、服務門檻**

**二 進階版: 可以揭露更多資訊,例如:**

**學歷、工作經歷、**

**專業證照/ 認證、得獎紀錄、**

**自我介紹、**

**相關連結 (如 Facebook、IG、LINE、部落格等)、**

**著作、採訪報導、文章、教學資訊**

**備註:進階版每次更新(含新上架)收費200元,正式會員免費(每年繳交5,000元會費之有效CFP持證人,另入會費2,000元)**

**請參考基本版的步驟1至步驟6的教學,接下來會進入收費版教學**

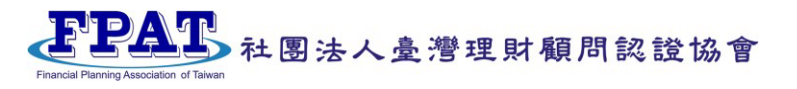

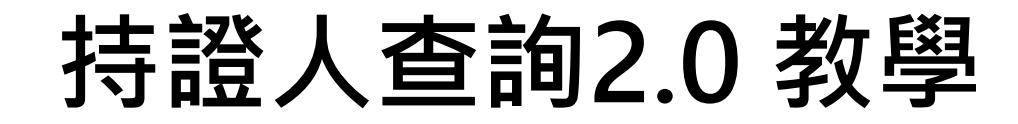

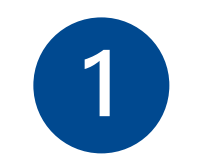

## **1 勾選【本人同意下述相關資料之編輯/修改】以進入付費版**

持證人登錄申請

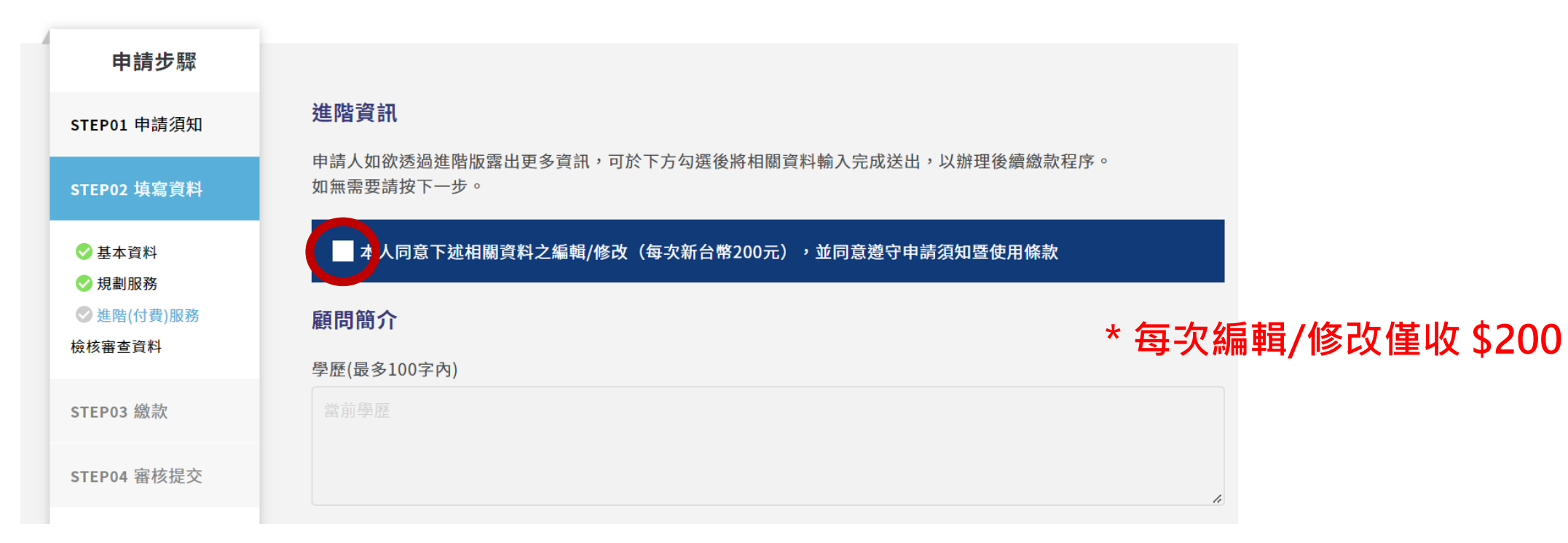

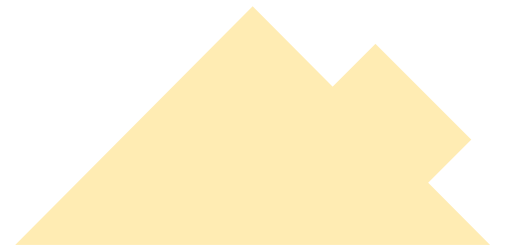

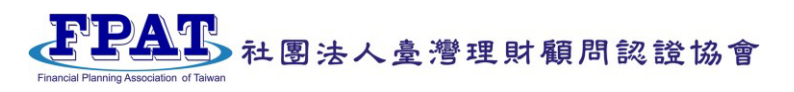

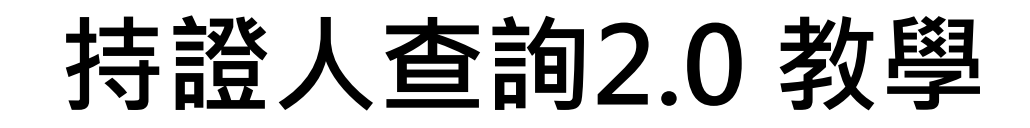

### **2 填寫顧問的簡介**

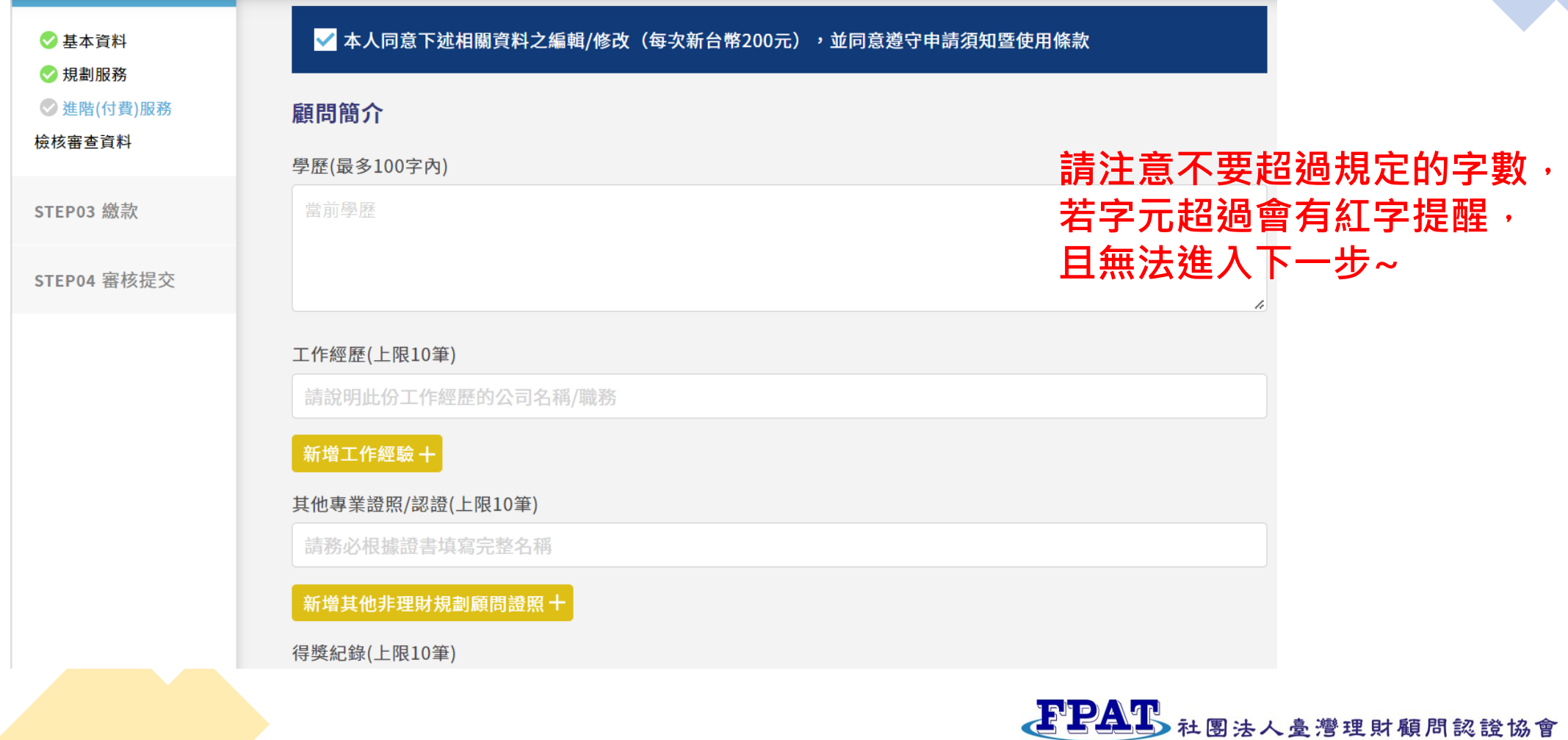

Financial Planning Association of Taiwan

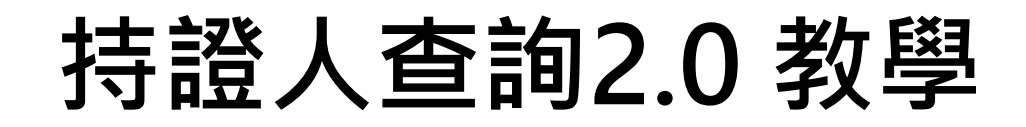

#### **3 個人的相關連結**

#### 相關連結

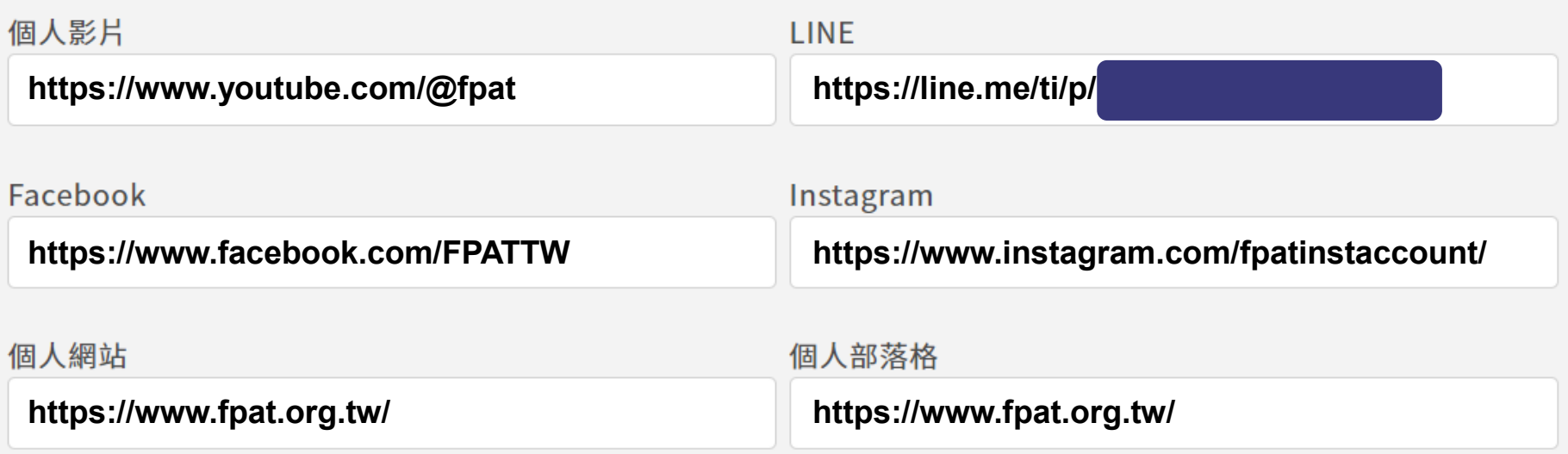

#### **\*LINE、FB 及 IG 請勿直接貼上帳號名稱, 請以連結的方式來做分享~**

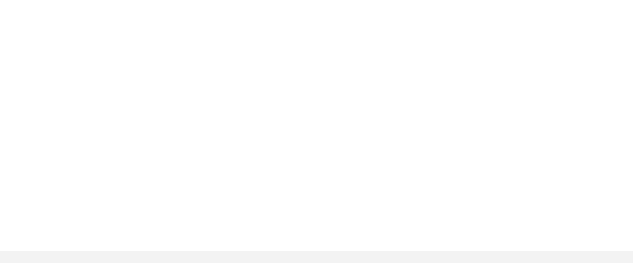

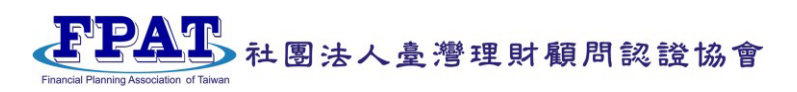

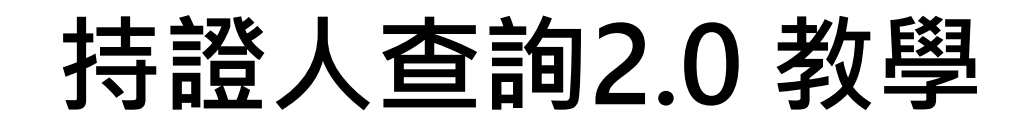

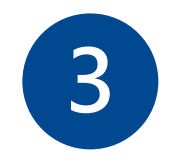

#### **3 個人的相關連結 - LINE**

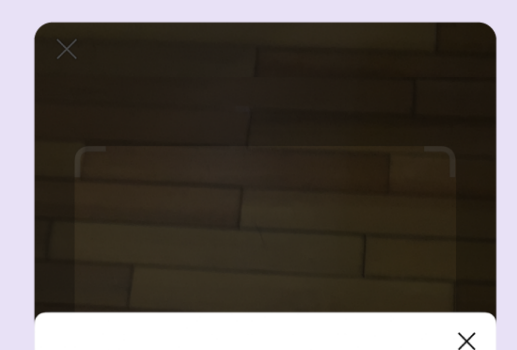

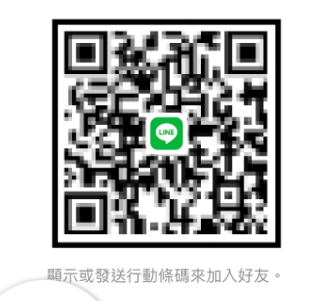

௴

分享

C 更新

ᆇ 儲存

⅋

複製連結

LINE 實用技 #原來如此 025

## 好用快速小撇步 三招加 LINE 好友

#### ❶ 掃描或顯示行動條碼

LINE 主頁 > 右上角 24 加入好友 > 點選「行動條碼」或「顯示行動條碼」 \* LINE 版本12.3.0以上新增「複製連結」

2 LINE ID 、 電話號碼搜尋 LINE 主頁 > 右上角 24 加入好友 > 點選「搜尋」

#### 3 分享「聯絡資訊」

聊天室「+」選單 > 點選「聯絡資訊」 > 選擇 LINE 好友 > 選擇要分享給對方的 LINE 好友

**請複製 QRCode 的連結, 然後貼到相關連結 LINE 的欄位**

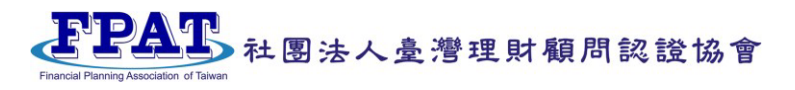

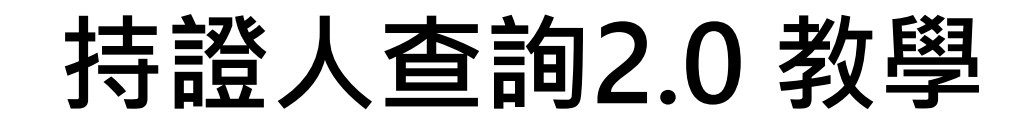

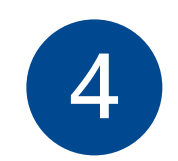

### **4 填寫完會進入【檢核審查資料】,請再次確認資料的正確性**

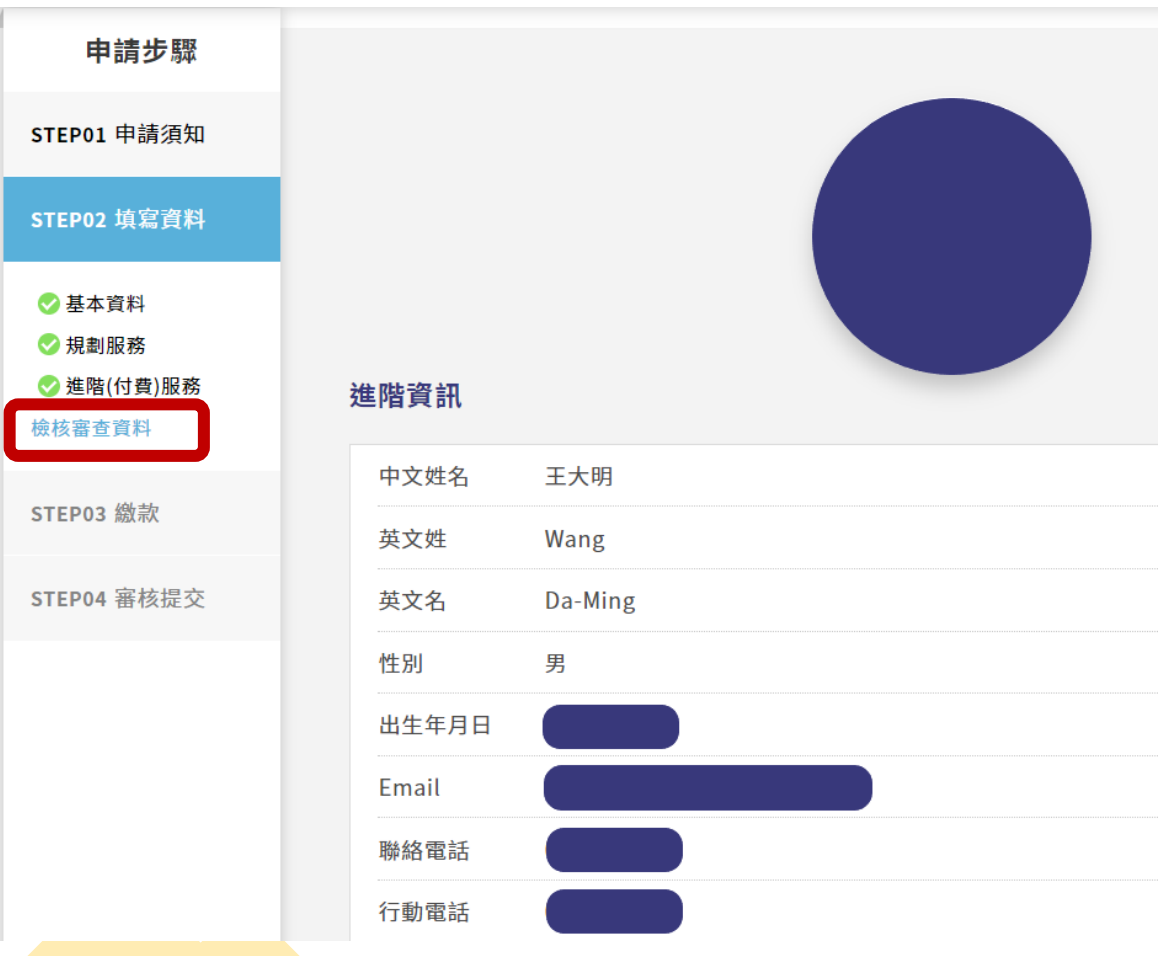

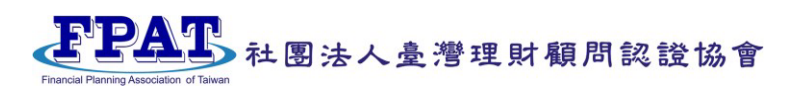

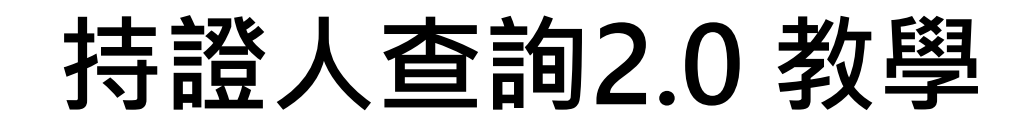

## **5 STEP03: 繳款 – 銀行付款**

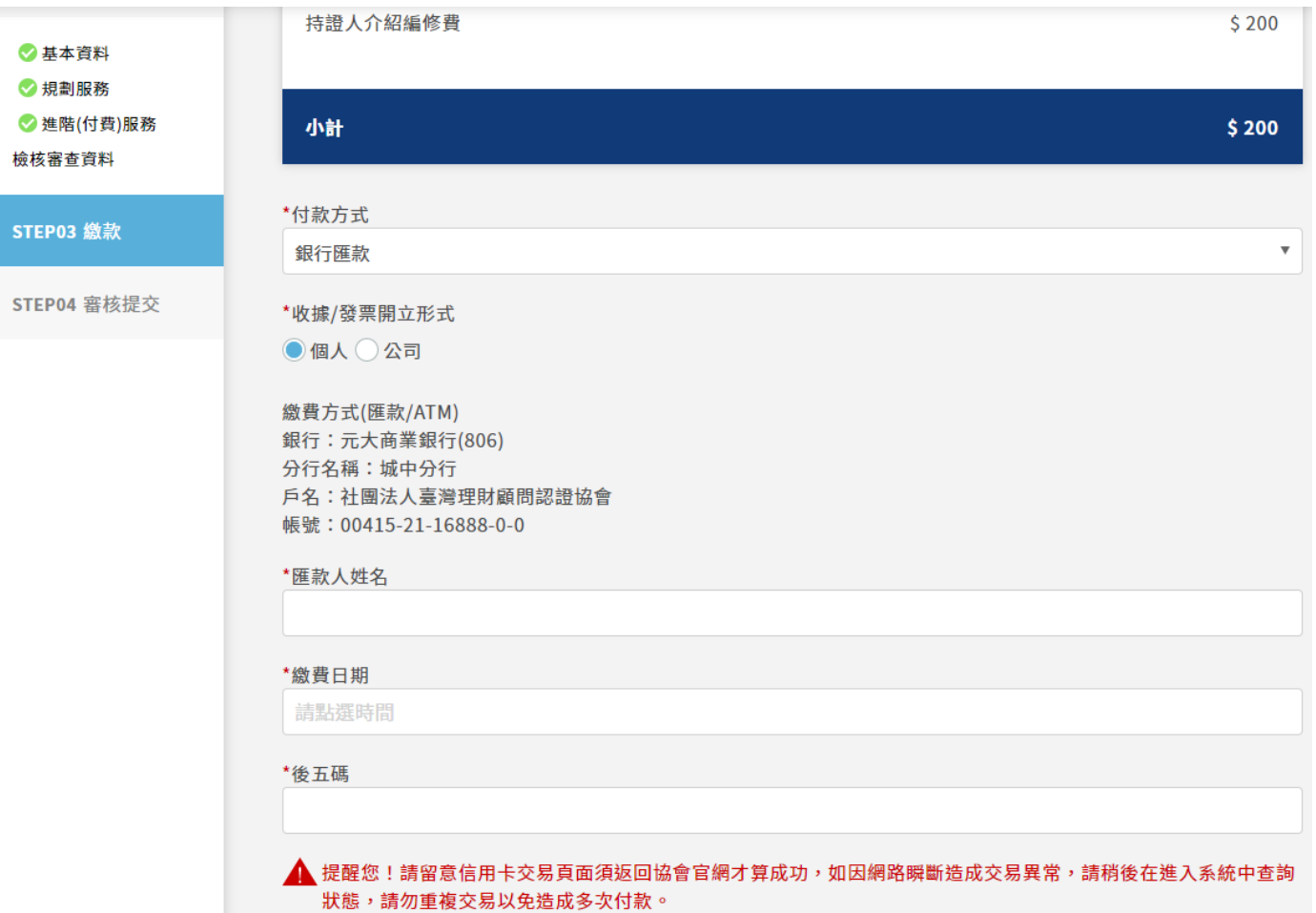

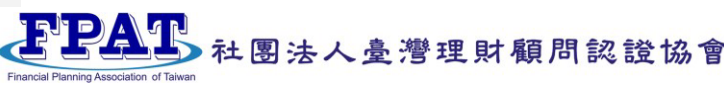

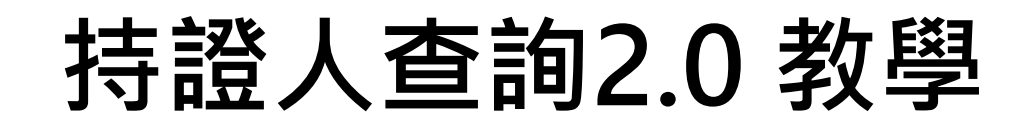

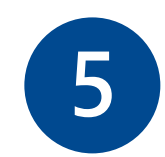

## **5 STEP03: 繳款 – 信用卡付款**

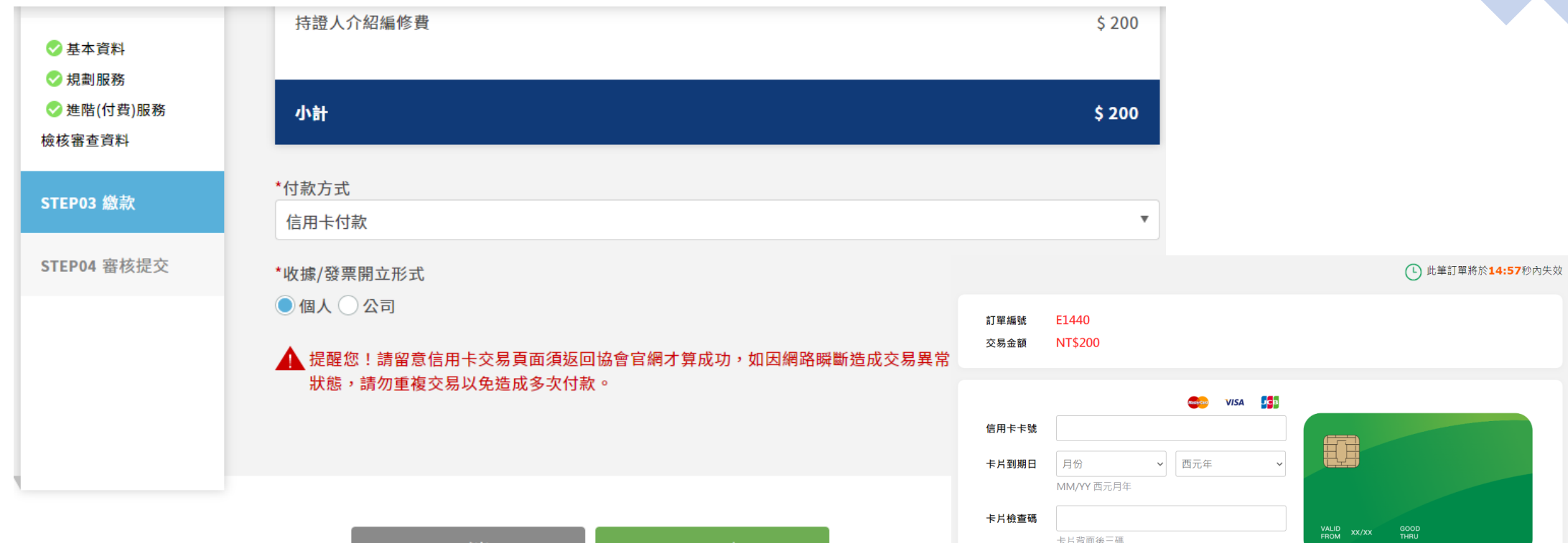

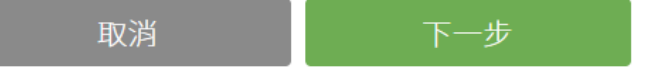

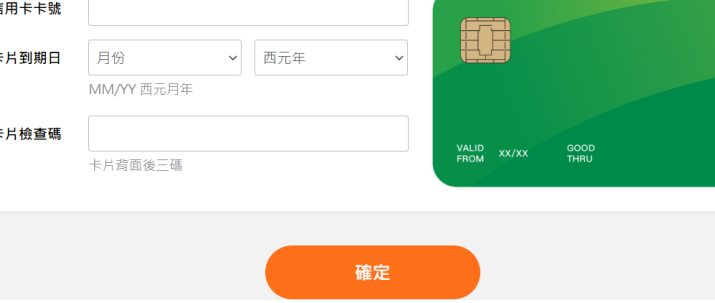

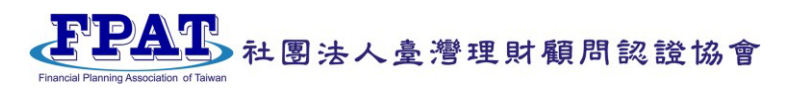

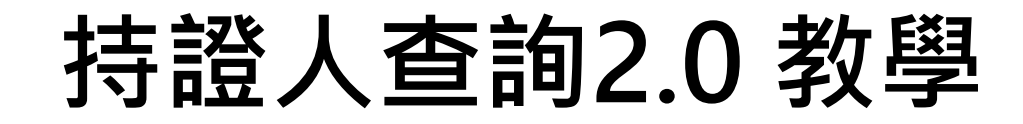

## **6 已提交審核,請給 FPAT 工作人員時間審核您的申請唷!**

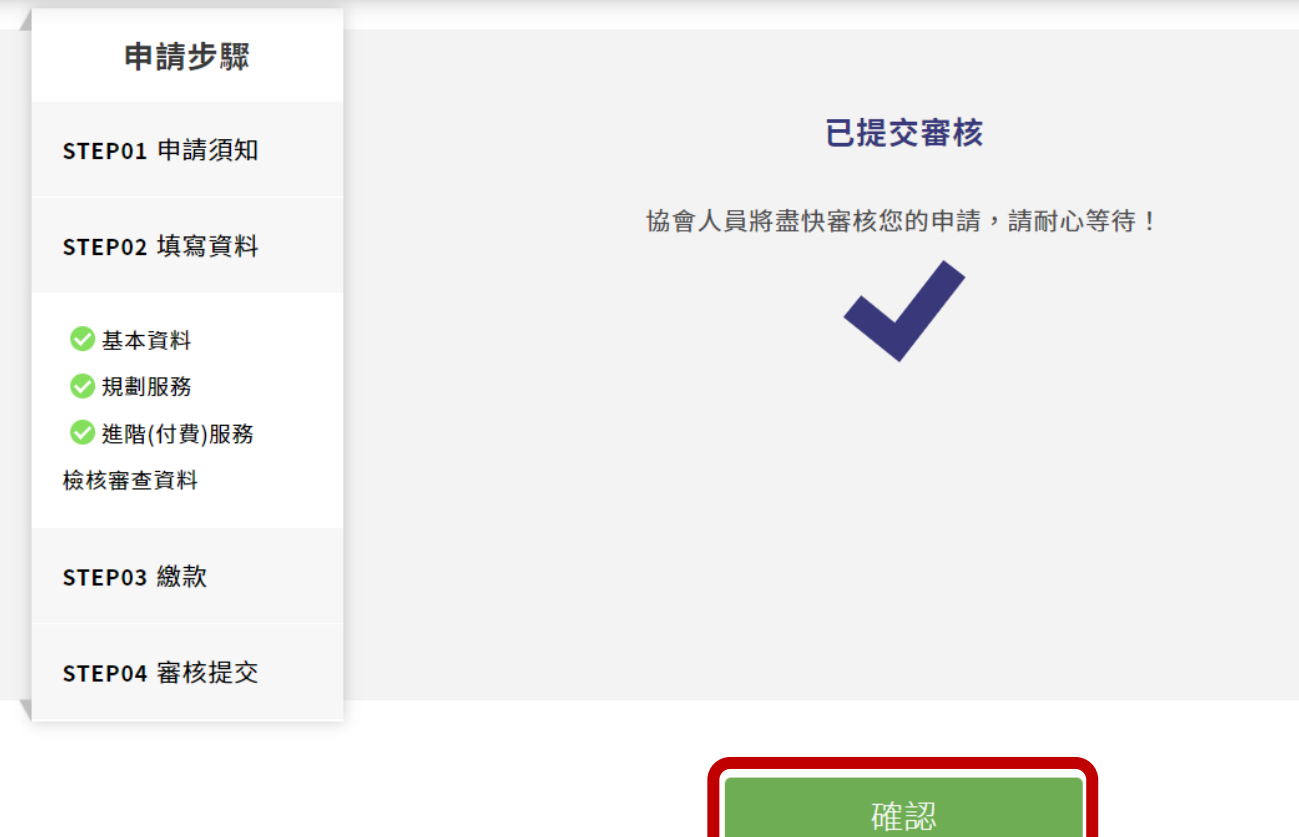

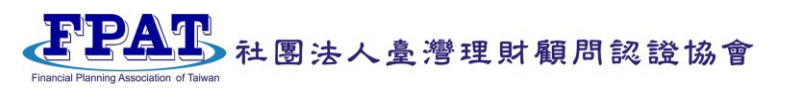

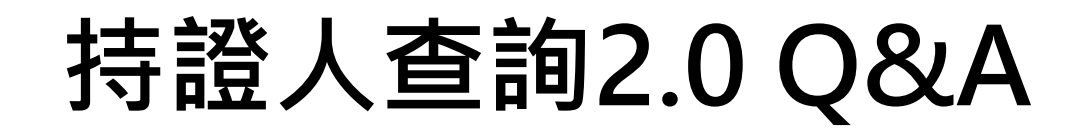

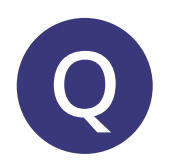

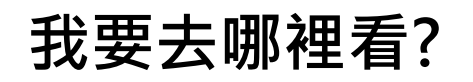

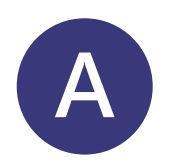

#### **A 請至 FPAT 官網 持證人查詢 網站為:**

**<https://www.fpat.org.tw/LecturerResume/SearchList> 另外底下提供 QRCode 可以直接掃描、查詢~** 

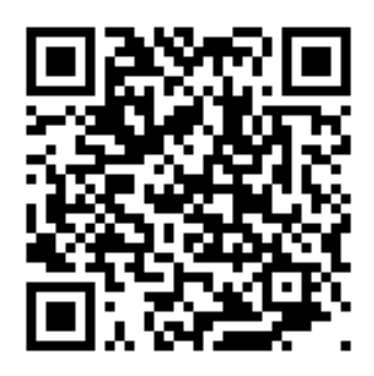

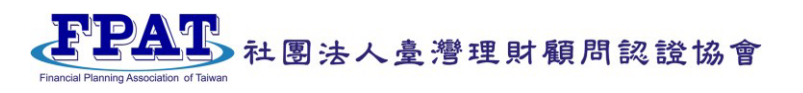

# **持證人查詢2.0 Q&A**

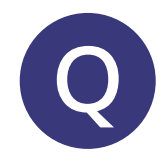

**Q 可是我上去查詢但沒有找到自己,為什麼會這樣?**

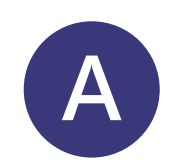

**A 請問您先前是否有登錄資訊時在「個人資料授權」處,是否有 勾選同意授權協會官網使用您的個人資訊(僅供一般民眾於官 網查詢)?可以先去確認是不是沒有授權同意,授權同意才可 以在持證人查詢系統上找到您~**

一種可能性是您有申請遞件,但尚未完成,處於申請中狀態**, 需送出申請案件並由協會人員審核後,才會出現在網站上。 另一種可能性是您是新科持證人,這部分要麻煩您先上持證人 查詢系統申請,通過審核後才會出現在系統上。**

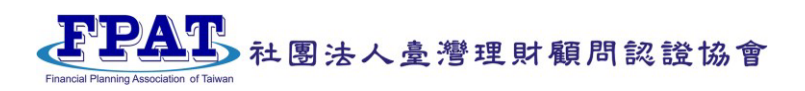

# **持證人查詢2.0 Q&A**

**Q 為什麼我找資料找到一半回來發現被登出了?**

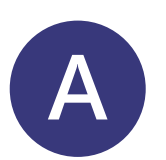

**A 閒置過久會被系統判斷沒有在操作,故會自動將您登出。若您 要填寫的資訊較多,建議您可以先將資料整理起來,一次性地 去做填寫唷!**

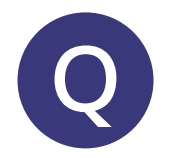

**Q 我可以先不上傳照片嗎?**

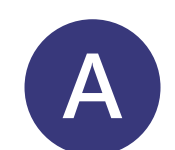

**A 若尚無合適的形象照可以日後在上傳唷!**

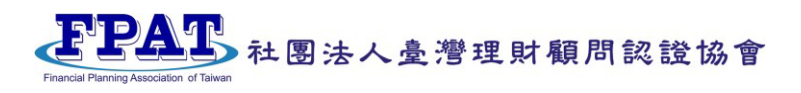

# **持證人查詢2.0 Q&A**

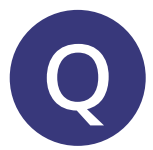

**Q 為甚麼不能單獨查詢姓名或是單位? 一定要勾選服務區域和服務範圍嗎?**

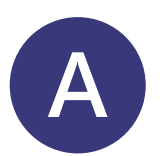

**A 目前需要勾選服務區域和服務範圍及輸入驗證碼,才能查詢, 自2023/1/6起如為勾選服務區域合服務範圍,如未勾選將默認 全區,僅需輸入驗證碼即可查詢。**

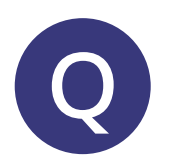

**Q 為甚麼通訊地址看不到?這樣客戶找不到我?**

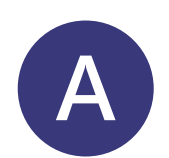

**A 目前默認不顯示,有顯示需求者,於2023/1/6後可自行上網授 權揭露。**

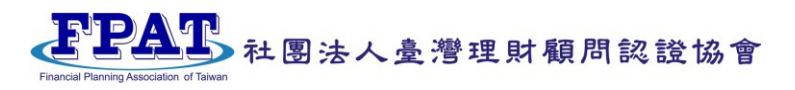

# **另有影音版教學指引可以參考**

**請至 FPAT 官方 [YouTube](https://www.youtube.com/@user-tx3lk8eo4b) 頻道 查看**

**搜尋 「FPAT- 持證人查詢2.0 操作教學」 或 直接點選連結 FPAT- [持證人查詢](https://youtu.be/BFIbrVfMJe8)2.0 操作教學**

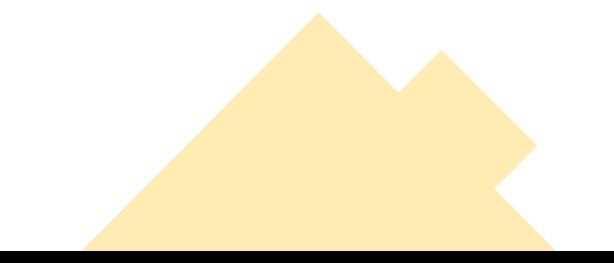

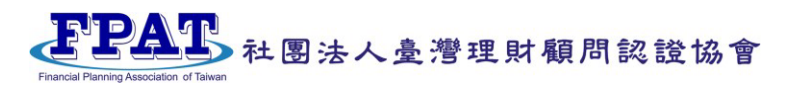

# **謝謝指教**

**EEAT** Financial Planning Association of Taiwan

**如需操作上的指引等各項疑問, 請與協會聯繫 02-23965698**

#### 社團法人臺灣理財顧問認證協會